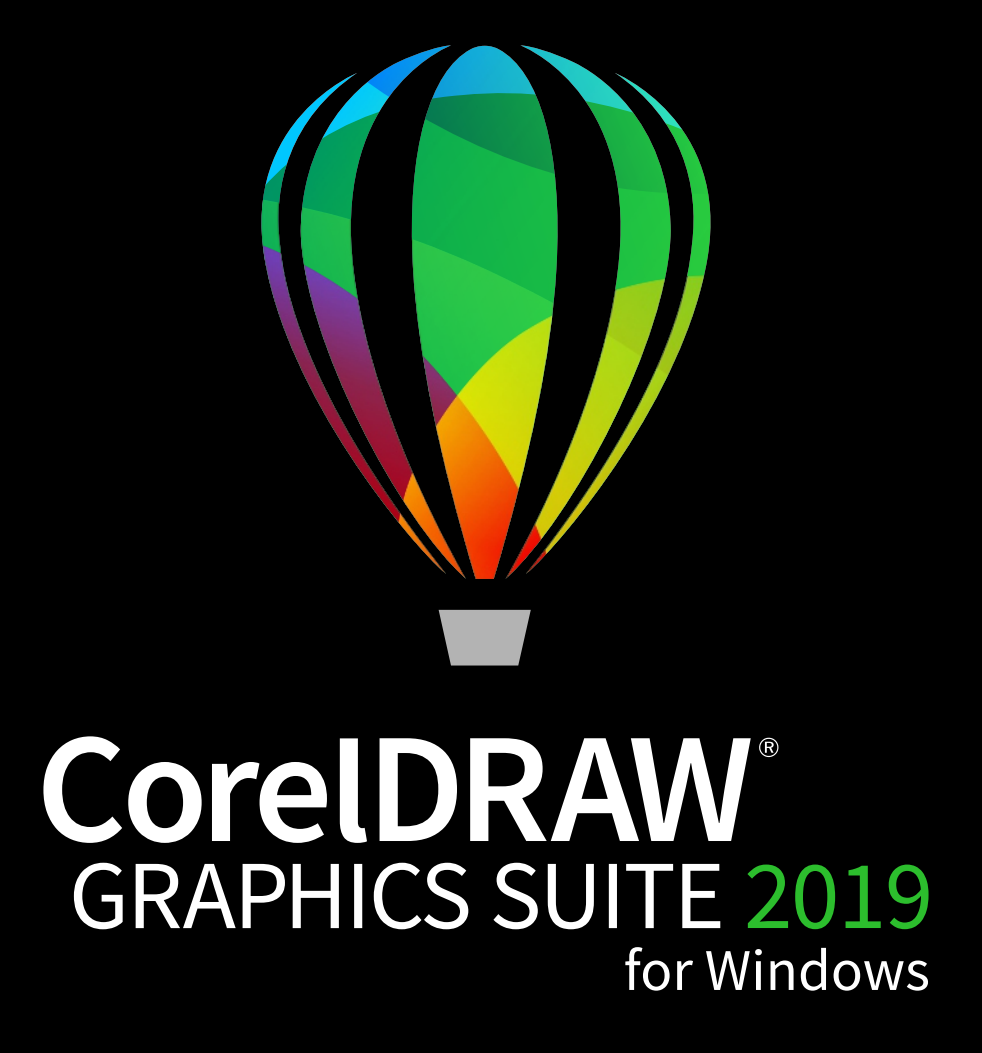

Краткое руководство пользователя

# CorelDRAW Graphics Suite 2019

Полностью интегрированные приложения и дополнительные подключаемые модули CorelDRAW® Graphics Suite 2019, такие как CorelDRAW® 2019, Corel PHOTO-PAINT® 2019 и Corel Font Manager™ 2019, позволяют работать в любой области графического дизайна: от векторной графики и верстки страниц до редактирования фотографий, преобразования растровых изображений в векторные, создания веб-графики и управления шрифтами.

## Рабочее пространство CorelDRAW 2019

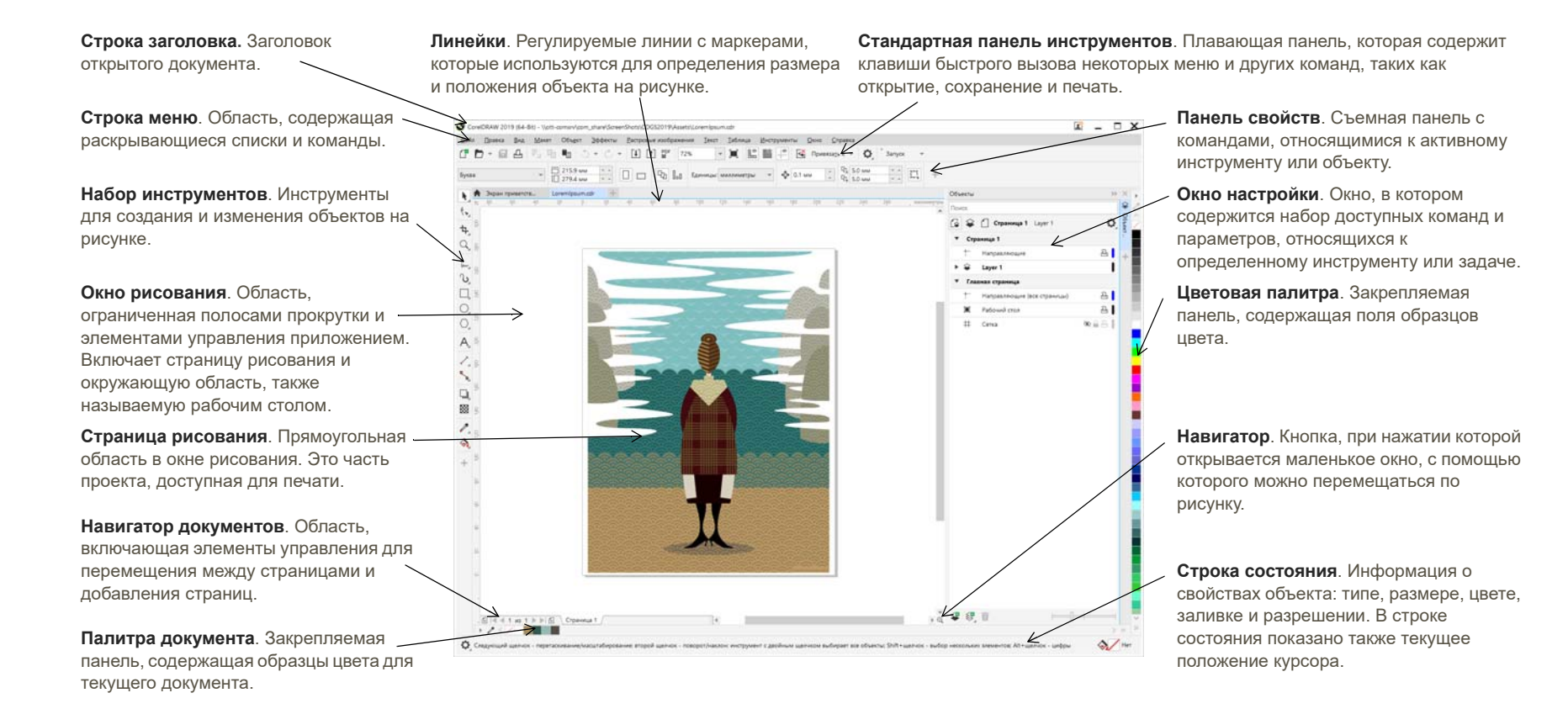

Благодаря экрану приветствия можно быстро запустить или открыть документ, выбрать необходимое рабочее пространство, получить доступ к обучающим онлайн-видео и другим учебным ресурсам, а также ознакомиться с галереей исходных изображений, созданных с помощью CorelDRAW Graphics Suite. Кроме того, эти файлы помогут быстро приступить к работе с CorelDRAW и Corel PHOTO-PAINT.

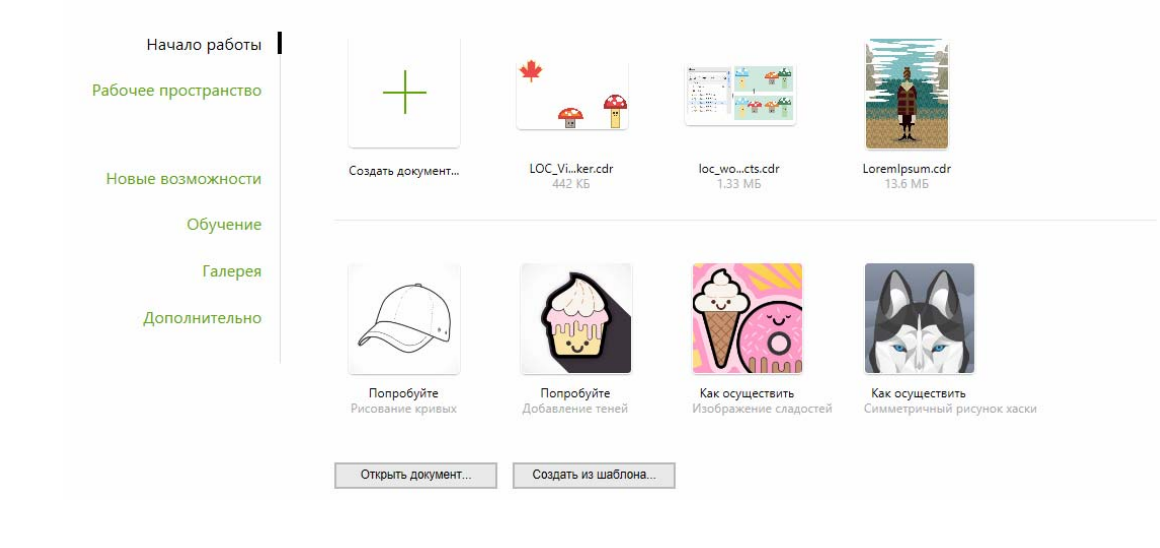

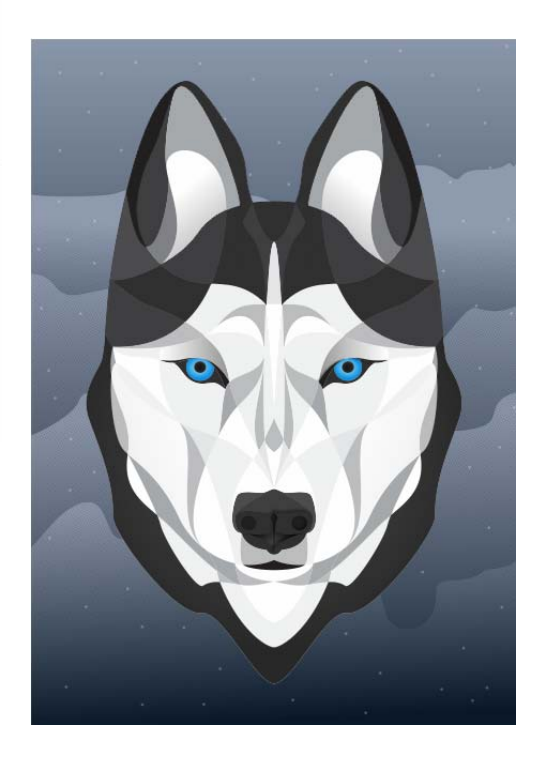

### Выбор рабочих пространств

Коллекция специализированных рабочих пространств поможет вам повысить производительность работы за счет упрощенного доступа к часто используемым инструментам для особых процессов и задач. Среди доступных рабочих пространств — Default, Touch, Lite, Illustration, Page Layout и Adobe® Illustrator®.

- Для выбора рабочего пространства щелкните **Окно Рабочее пространство** или выберите одно из доступных пространств на экране приветствия.
- Чтобы добавить инструменты или элементы управления в активное рабочее пространство, нажмите кнопку **Быстрая настройка** .

# Набор инструментов CorelDRAW 2019

Большинство инструментов из набора CorelDRAW доступно через выпадающие меню. Для доступа к этим инструментам щелкните маленькую стрелку в правом нижнем углу кнопки. На иллюстрации внизу показан набор инструментов и выпадающие меню, которые доступны в рабочем пространстве по умолчанию. С их помощью можно легко найти нужные инструменты. Если вы не можете найти нужный инструмент, нажмите кнопку **Быстрая настройка** в нижней части набора инструментов. С помощью кнопки **Быстрая настройка** можно скрыть неиспользуемые инструменты.

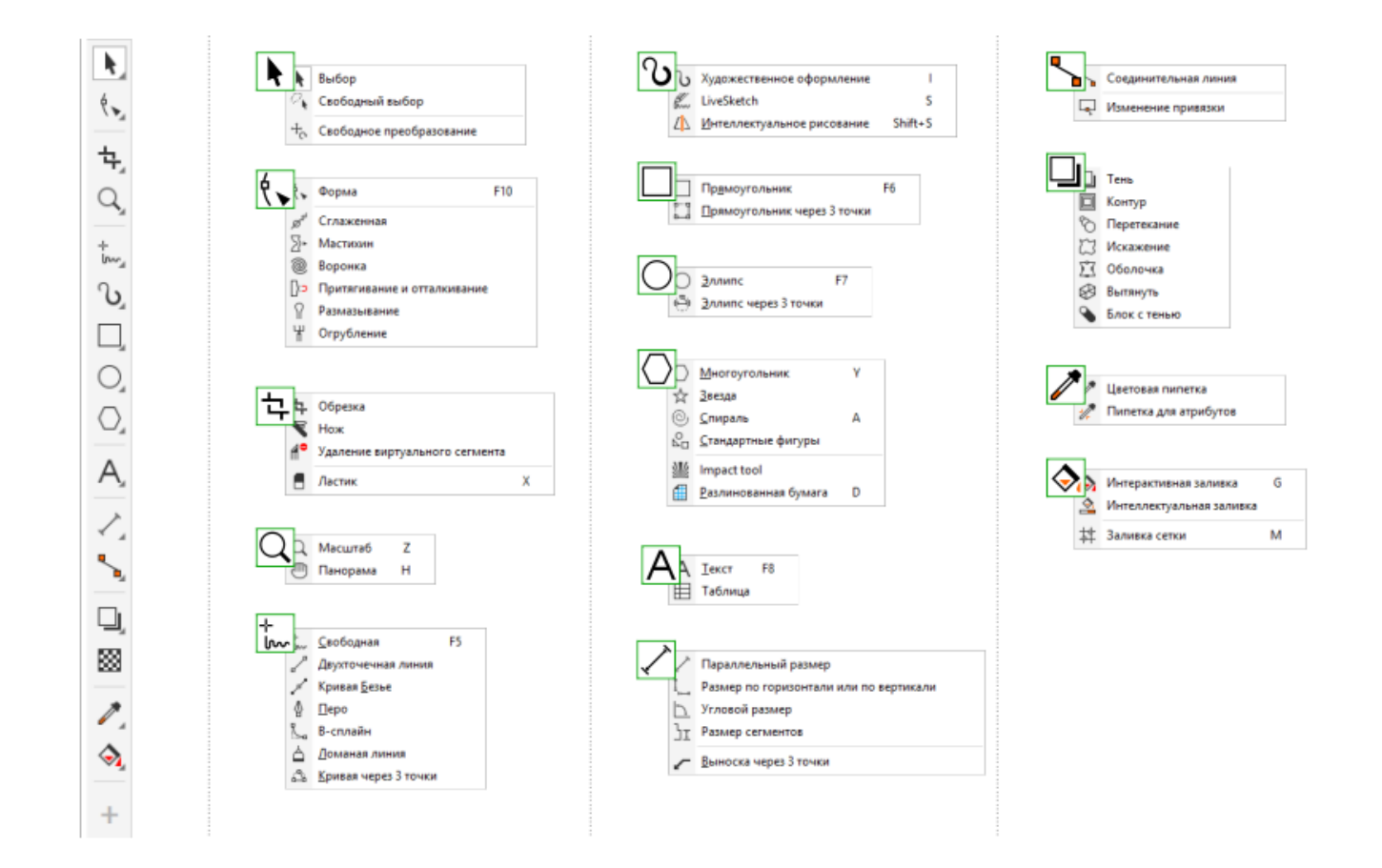

## Шаблоны

Диалоговое окно «Создать из шаблона» (**Файл Создать из шаблона**) позволяет просматривать и искать современные и актуальные дизайнерские проекты, такие как логотипы, брошюры, канцелярская печатная продукция и многое другое.

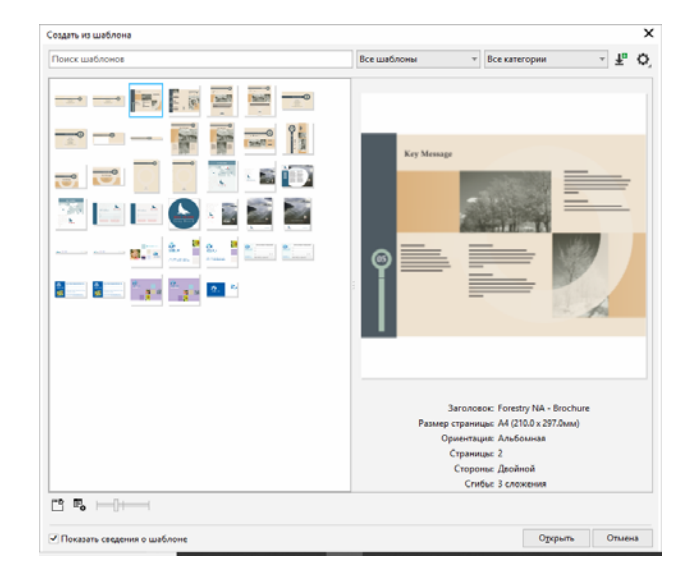

# Строки

Инструменты для рисования, доступные в выпадающем меню **Кривая**, позволяют создавать изогнутые и прямые линии, а также линии, состоящие как из изогнутых, так и из прямых сегментов. Сегменты линий соединяются с помощью узлов, которые изображаются небольшими квадратами.

Инструменты Свободная форма <u>;</u> и Ломаная линия ∆ позволяют рисовать линии свободной формы так же, как при создании эскиза в блокноте эскизов.

Инструмент LiveSketch™ <u>©</u> предлагает простоту и скорость свободного создания набросков вместе с интеллектуальной настройкой мазка и векторным рисованием. CorelDRAW анализирует мазки в процессе рисования, корректирует их и преобразует в кривые Безье.

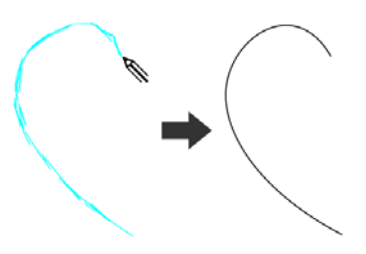

Инструменты **Кривая Безье** и **Перо** позволяют рисовать линии по сегменту за раз, точно размещая каждый узел и контролируя форму каждого изогнутого сегмента. При помощи инструмента **B-сплайн** можно создавать сглаженные кривые с меньшим количеством узлов по сравнению с кривыми, нарисованными с использованием путей свободной формы.

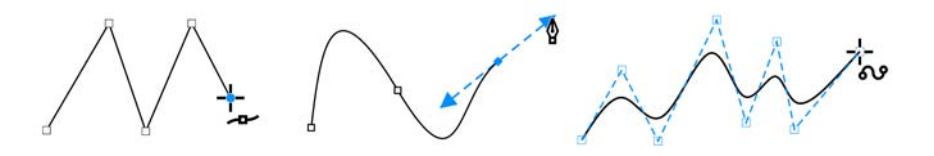

## Фигуры

В программе CorelDRAW доступны разнообразные инструменты для рисования фигур.

### Прямоугольники

Перетаскивая инструмент **Прямоугольник** по диагонали, можно нарисовать прямоугольник или квадрат (для этого необходимо удерживать клавишу **Ctrl**). Инструмент **Прямоугольник через 3 точки** позволяет быстро рисовать прямоугольники под углом.

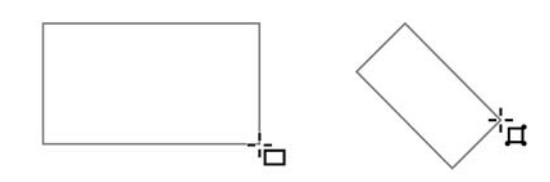

#### Эллипсы

Эллипсы можно рисовать, перетаскивая по диагонали инструмент **Эллипс** . Удерживайте нажатой клавишу **Ctrl** , чтобы сохранить правильную скругленную форму рамки. Инструмент **Эллипс через 3 точки** позволяет быстро рисовать эллипсы под углом.

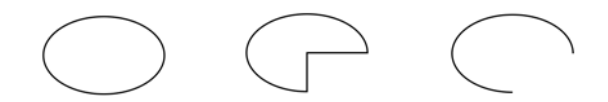

Чтобы нарисовать дугу или сектор, нажмите кнопку **Дуга** или **Сектор** на панели свойств и начните перетаскивание.

### Сложные фигуры

Используя инструменты выпадающего меню **Объект** можно рисовать многоугольники, сетки, спирали и два типа звезд: правильные и сложные. Изменить число сторон многоугольника, вершин звезды, столбцов в сетке и завитков спирали можно на панели свойств.

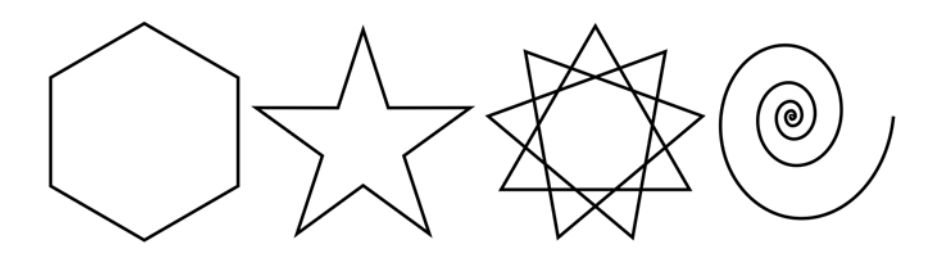

### Правильные фигуры

Инструменты выпадающего меню **Объект** позволяют также рисовать основные фигуры, стрелки, фигуры схем, баннеры и выноски. На панели задач выберите заготовку фигуры и перетащите маркер в виде ромба (глиф), чтобы изменить внешний вид фигуры.

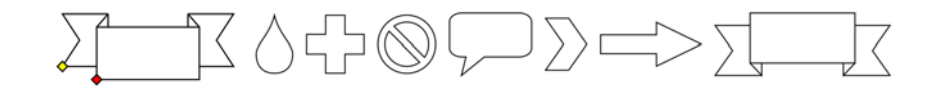

## Симметричное рисование

CorelDRAW позволяет создавать симметричные объекты и макеты в режиме реального времени. В проекты симметрии можно включить векторные и растровые объекты.

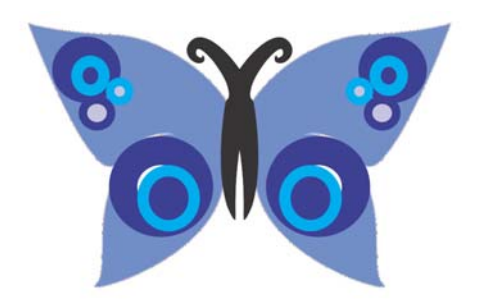

Чтобы создать проект симметрии, выберите или нарисуйте кривую или форму, щелкните на нее правой кнопкой мыши и выберите **Создать новую симметрию**. Добавьте больше объектов и отредактируйте их по необходимости. Чтобы добавить больше линий симметрии, введите число в поле **Зеркальные линии** на панели свойств. Нажмите **Объект Симметрия Завершить изменение симметрии**.

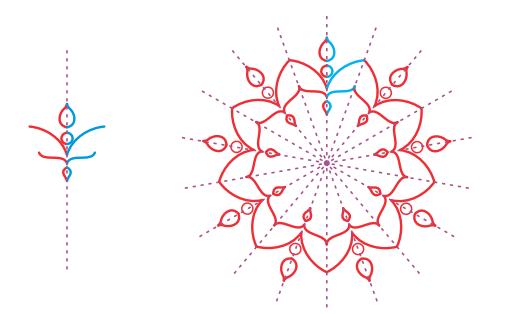

### Текст

В рисунки можно добавлять текст двух типов — простой (1) и фигурный (2). Можно также загрузить готовый текст из внешнего файла или вставить текст из буфера обмена.

 $\bigcap$ 1) 1 0 1 1 2 Lorem ipsum dolor sit amet. Dolore clita sed dolore facer. Sea eos duis. Ipsum et sea  $\mathbf{u}$ 

Простой текст можно использовать для больших блоков текста с высокими требованиями к форматированию. Перед добавлением простого текста необходимо перетащить инструмент Текст  $\overline{A}$ , чтобы создать текстовый фрейм.

Чтобы вставить шаблонный текст, правой кнопкой мыши щелкните текстовый фрейм и выберите **Вставить шаблонный текст**. Это упрощает оценку внешнего вида документа перед добавлением фактического содержимого.

Фигурный текст используется для коротких строк текста, к которым можно применить различные эффекты, таких как тени или контуры. Можно добавить фигурный текст вдоль открытого или замкнутого пути.

#### Расположить текст вдоль пути

Чтобы расположить текст вдоль пути, выберите текст и нажмите **Текст Расположить текст вдоль пути**. Переместите указатель на путь и, используя функцию динамического просмотра, задайте положение текста. Щелкните, чтобы закрепить текст вдоль пути.

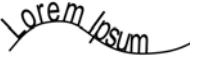

Можно также напечатать текст на пути, выбрав инструмент **Текст** и указав начало пути. Когда обычный указатель изменится на указатель «Расположить вдоль пути», щелкните, чтобы добавить текст.

### Поиск шрифтов

С помощью **списка шрифтов** в CorelDRAW и Corel PHOTO-PAINT можно легко искать, просматривать и фильтровать шрифты. Фильтруйте шрифты по толщине, ширине, поддерживаемым скриптам и другим критериям. Ищите шрифты по ключевым словам и легко загружайте пакеты шрифтов.

### Интерактивный OpenType

Функции OpenType позволяют выбирать внешний вид отдельных символов (глифов), при условии, что шрифт и выбранный символ поддерживают функции OpenType. Функции OpenType включают дроби, лигатуры, порядковые числительные, орнаменты, капитель, каллиграфические

**Lorem Ipsum Lorem Ipsum LOREM IPSUM** Lorem Ipsum L<sup>O</sup>REM IPSUM **LOREM IPSUM LOREM IPSUM** 

символы и многое другое. Шрифты OpenType основаны на Юникоде, что делает их идеальным выбором для кросс-платформенных и мультиязычных проектов. Кроме того, приложение CorelDRAW обеспечит подходящие возможности OpenType, доступные для применения к тексту.

### Окно настройки «Глифы»

Окно настройки **Глифы** (**Текст Глифы**) показывает все символы и глифы, связанные с выбранным шрифтом, что упрощает процесс поиска и вставки символов в документ.

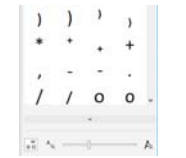

## Макет страницы

Панель свойств страницы позволяет настроить параметры страницы: размер, пропорции, ориентация, единицы измерения, расстояние перемещения и двойные расстояния.

Для доступа к панели свойств страницы выберите инструмент **Указатель** и щелкните в пустом месте окна рисования.

Щелкните вкладку страницы правой кнопкой мыши в навигаторе документов, чтобы открыть контекстное меню, с помощью которого можно переименовывать, удалять или дублировать текущую страницу, а также вставлять новые страницы.

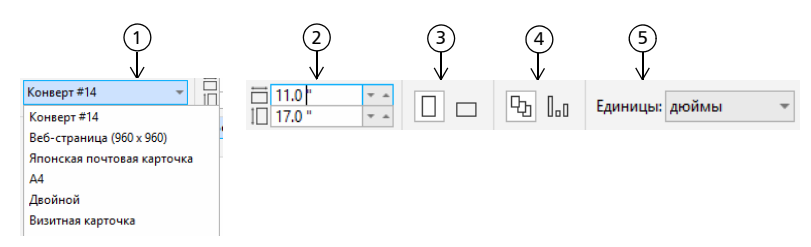

 Выберите предварительно заданный размер страницы в списке **Размер**  1 **страницы** на панели свойств.

 В полях **Пропорции страницы** можно указать произвольные ширину и 2 длину страницы.

Выбор ориентации страницы: **Альбомная** или **Книжная**. 3

 Кнопка **Текущая страница** позволяет применить выбранный размер 4 только к текущей странице.

В списке **Единицы** выберите единицу измерения. 5

Для навигации по страницам документа используйте навигатор документов в нижнем левом углу окна приложения.

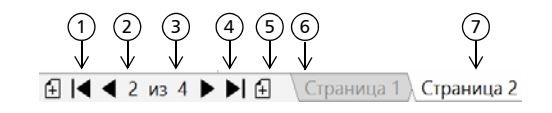

1) Переход к первой странице.

2) Переход к предыдущей странице.

 Открытие диалогового окна **Перейти к**  3 **странице**.

Переход к следующей странице. 4

5) Переход к последней странице.

Добавление новой страницы. 6

7) Переход к этой странице при нажатии любой вкладки страницы.

Чтобы проставить номера на страницах, нажмите **Макет Номера страниц** и выберите необходимые параметры.

#### Инструменты макета страницы

Можно отобразить линейки, сетки и направляющие для более удобной организации объектов и их размещения.

Чтобы отобразить или скрыть сетки, направляющие и линейки, щелкните меню **Вид** и выберите необходимые элементы.

#### Слои

Все содержимое размещается на слоях. Содержимое определенной страницы находится на местном слое. Содержимое, общее для всех страниц документа, можно расположить на общем слое, который называется слоем-шаблоном. Слоишаблоны хранятся на виртуальной странице, называемой главной страницей.

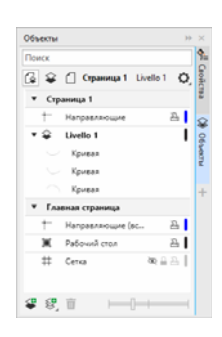

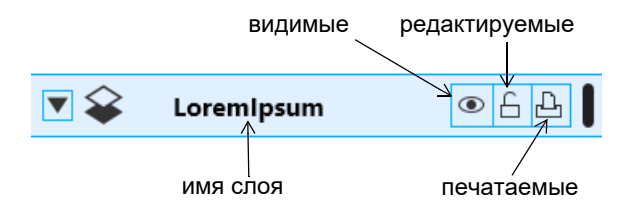

#### Слои-шаблоны

Слои-шаблоны нечетных, четных и всех страниц позволяют с легкостью создавать многостраничные документы с отдельными страницами со специальным дизайном, например 16- или 32 страничные брошюры. Можно, например, задать специальный верхний или нижний колонтитул, отличный для четных и нечетных страниц.

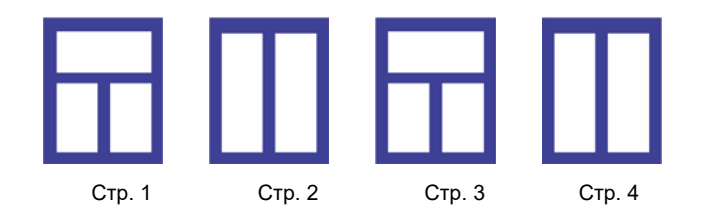

#### Масштаб рисунка

Можно выбрать заготовку или специальный масштаб изображения и обеспечить пропорциональное соотношение расстояний рисунка и реальных расстояний. Например, можно настроить масштаб так, чтобы 1 дюйм на экране соответствовал реальному расстоянию в 1 метр.

Чтобы задать масштаб рисунка, дважды щелкните линейку отобразится диалоговое окно **Параметры**. Щелкните **Изменить масштаб** и выберите заготовку или пользовательский масштаб рисунка.

#### Сетка и базовая сетка

Сетка – это ряд пересекающихся пунктирных линий или узлов, которые можно использовать для точного выравнивания и расположения объектов в окне рисования. Базовая сетка состоит из линий, образующих узор типа «листок в линейку», и позволяет выровнять текст.

Чтобы настроить сетку и базовую сетку, выберите **Макет Макет страницы** и в области слева в диалоговом окне нажмите **Сетка**.

#### Направляющие

Направляющие — это линии, которые можно разместить в любом месте окна рисования и которые обеспечивают более удобное размещение объектов. Направляющую можно выделить, переместить, повернуть, заблокировать или удалить, а также можно изменить ее цвет или тип пунктирной линии.

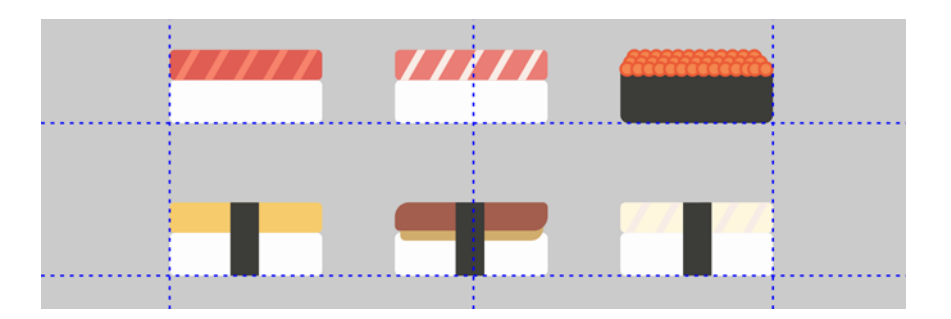

Чтобы добавить направляющую, перетащите курсор от вертикальной или горизонтальной линейки в окно рисования или выберите **Макет Макет страницы** и в области слева в диалоговом окне нажмите **Направляющие**.

#### Привязка

Во время перетаскивания или перемещения объекты можно привязать к другим объектам рисунка, элементам страницы (таким как центр страницы), сетке документа, пиксельной сетке, базовой сетке или к направляющим. Если во время перемещения приблизить объект к точке привязки, объект будет привязан к этой точке.

Чтобы включить или выключить функцию привязки, на стандартной панели инструментов щелкните **Привязка к**, а затем включите или отключите привязку к необходимым элементам страницы.

Чтобы временно отключить все выбранные параметры привязки, нажмите **Вид Отключить привязку**. Чтобы восстановить все выбранные параметры привязки, снова нажмите **Вид Отключить привязку**.

#### Направляющие выравнивания

Направляющие выравнивания позволяют быстро и точно разместить объект. Эти временные направляющие появляются при создании

объектов, изменении их размера и перемещении относительно центра или границ соседних объектов.

Чтобы отобразить направляющие выравнивания, нажмите **Вид Направляющие выравнивания**. Для изменения параметров направляющих нажмите **Окно Окна настройки Выравнивание и динамические направляющие** и выберите необходимые параметры.

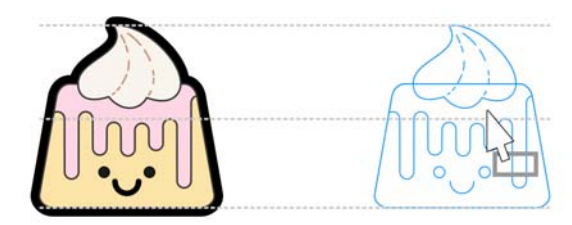

## Работа с объектами

Существенную роль при создании рисунков играет работа с объектами.

Выберите объект с помощью инструмента **Указатель** , чтобы активировать маркеры выбора. Для пропорционального изменения размеров объекта перетащите угловой маркер. Для непропорционального изменения размеров объекта перетащите средний маркер.

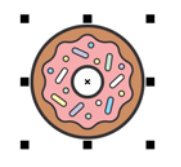

Для выбора нескольких объектов, щелкните каждый из них, удерживая клавишу **Shift**.

- Для перемещения выбранного объекта, коснитесь указателем его центра и перетащите объект в новое место. С помощью клавиш со **стрелками** можно перемещать объекты на заданное расстояние. Чтобы переместить объект на часть заданного расстояния, удерживая клавишу **Ctrl**, нажмите клавишу со **стрелкой**. Чтобы переместить объект на заданное расстояние несколько раз, удерживая клавишу **Shift**, нажмите клавишу со **стрелкой**.
- Дважды щелкните объект, чтобы появились маркеры поворота. Перетащите угловой маркер, чтобы повернуть объект на по часовой или против часовой стрелки. Для интерактивного вращения объекта перетащите средний маркер. Перетащите центральный маркер, чтобы задать относительный центр объекта.

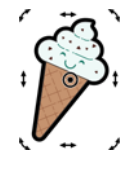

Во время группировки двух или более объектов эти объекты рассматриваются как одно целое. Группировка позволяет применить одинаковое форматирование ко всем объектам группы.

Чтобы сгруппировать или разгруппировать выбранные объекты, нажмите **Объект Группа** и выберите необходимый параметр.

Объекты рисунка располагаются каскадом, как правило, в том порядке, в котором они создавались или импортировались.

Чтобы изменить порядок выбранных объектов, нажмите **Объект Порядок** и выберите необходимый пункт меню.

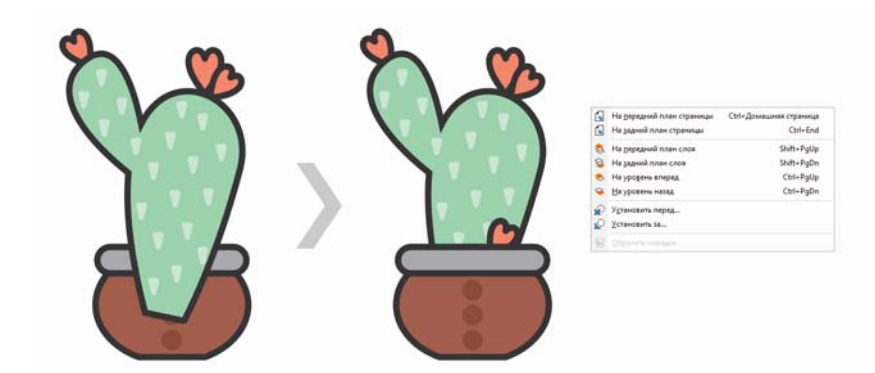

- Чтобы выбрать объекты в том порядке, в котором они создавались, нажмите клавишу **Tab**.
- Чтобы стереть ненужные части растровых и векторных объектов, используйте инструмент **Ластик** . Чтобы стереть только часть определенного объекта, необходимо выбрать его. Если объект не выбран, инструмент **Ластик** удаляет любую часть рисунка, поверх которого им проводится.
- Чтобы разместить объекты вдоль пути, выберите объекты с помощью инструмента **Указатель**. Нажав и удерживая клавишу **Shift**, нажмите на путь и выберите **Объекты Объекты вдоль пути**. В окне настройки **Объекты вдоль пути** выберите любые необходимые параметры и нажмите **Применить**.

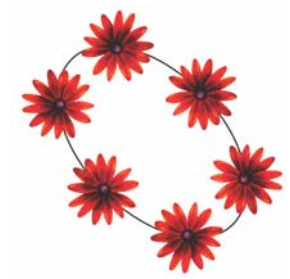

#### Окно настройки свойств

Окно настройки **Свойства** (**Окно Окна настройки Свойства**) предоставляет параметры и свойства форматирования, зависящие от объекта.

Например, если создается прямоугольник, в окне настройки **Свойства** будут автоматически представлены параметры абриса, заливки и прозрачности, а также свойства прямоугольника. Если создается текстовый фрейм, в окне настройки мгновенно отображаются параметры форматирования символов, абзацев и фрейма, а также свойства текстового фрейма.

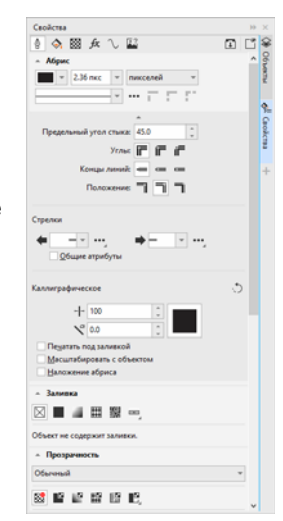

### Формирование объектов

Форму объектов можно изменить с помощью инструмента **Форма** . Различные типы объектов могут иметь и различную форму.

#### Прямоугольники

Перетаскивая углы прямоугольника с помощью инструмента **Форма**

 $\mathcal{H}_{\infty}$ , можно округлить все его углы. Если шелкнуть инструмент

Прямоугольник  $\Box$ , с помощью панели свойств можно создать прямоугольник с закругленными углами, углами с выемками и фасками.

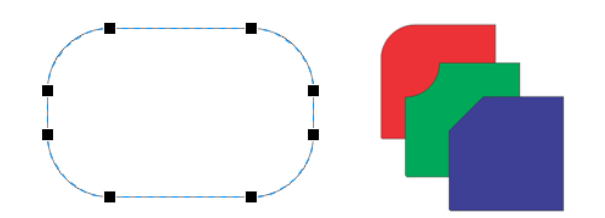

#### Эллипсы

Чтобы создать из эллипса сектор окружности, с помощью инструмента **Форма** перетащите узел так, чтобы указатель находился внутри эллипса. Чтобы создать из эллипса дугу, перетащите узел так, чтобы указатель находился снаружи эллипса.

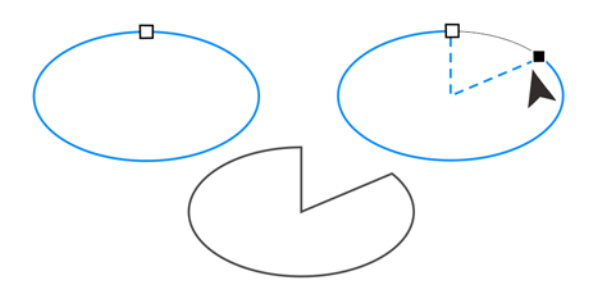

#### Многоугольники и звезды

Для изменения формы многоугольника или звезды щелкните инструмент Форма  $\langle$ , и перетащите узел в нужном направлении. Для создания звезды из многоугольника перетащите узел к центру.

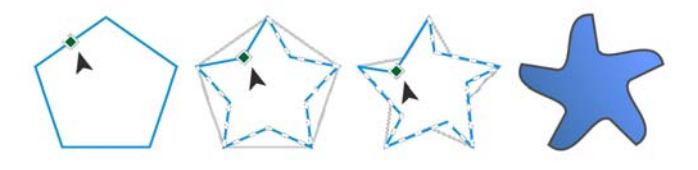

### Преобразование объектов в кривые

Перед редактированием отдельных узлов объекты, созданные с помощью инструментов формы, например инструмента Прямоугольник  $\Box$  или Эллипс  $\bigcirc$ , необходимо преобразовать в кривые (**Объект Преобразовать в кривые** или **Ctrl + Q**). Единственное исключение из этого правила — объекты, созданные с помощью инструмента **Многоугольник** .

#### Формирование линий и кривых

Кривые и линии можно сформировать путем управления их узлами и сегментами с помощью инструмента Форма  $\langle \cdot, \cdot \rangle$  а также путем добавления и удаления узлов.

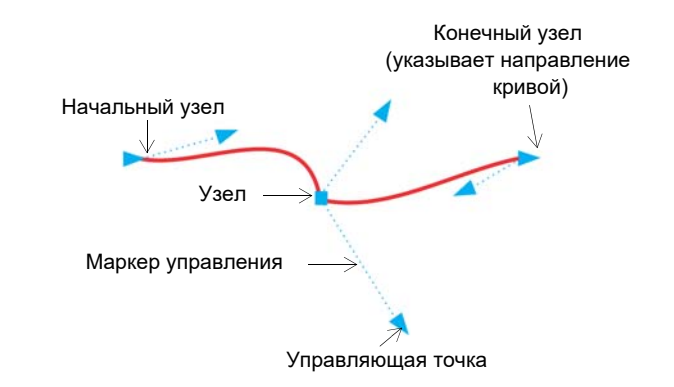

Чтобы добавить узел, дважды щелкните путь или щелкните путь и нажмите кнопку **Добавить узлы** на панели свойств.

Чтобы удалить узел, дважды щелкните его или выберите узел и нажмите кнопку **Удалить узлы** на панели свойств.

- Чтобы уменьшить число узлов, выделите их рамкой с помощью
- инструмента Форма (, и щелкните Сохранить число узлов на панели свойств.

Заливки текстурой имитируют вид воды, облаков, камня и т. п. Заливки PostScript представляют собой сложные заливки текстурой, созданные на языке PostScript.

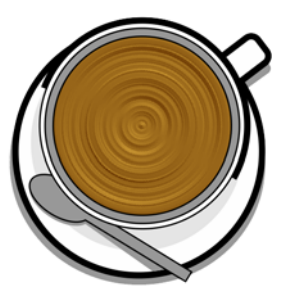

# Заливки и абрисы

Объекты и другие замкнутые области можно заполнять различными способами и изменять цвет их абриса.

#### Типы заливки

Объект можно заполнить однородной или фонтанной заливкой, а также заливками узора, текстуры, сеткой или заливкой PostScript. Фонтанная заливка — это смешанная заливка из двух и более цветов с плавными переходами.

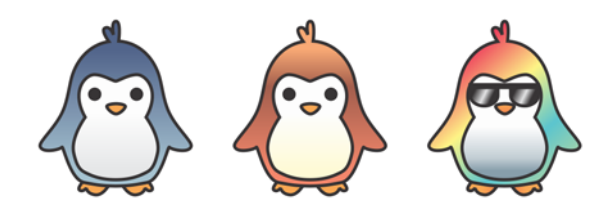

Можно также применить к объекту заливку векторной графикой (заливка векторным узором) или растровыми изображениями (заливка растровым узором).

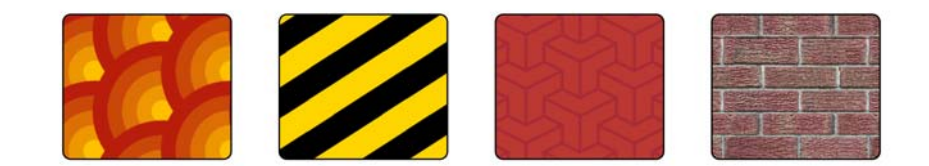

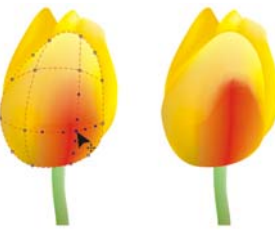

Заливки сеткой создают плавные цветовые переходы, предающие объектам реалистичный трехмерный объем.

Чтобы применить заливку к выбранному объекту, выберите инструмент **Интерактивная заливка** в наборе инструментов, укажите на панели свойств необходимый тип заливки, откройте меню выбора **Заливка**<sup>и</sup> дважды щелкните заливку. Чтобы применить заливку сеткой, используйте инструмент **Заливка сеткой** .

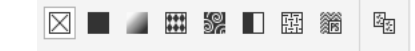

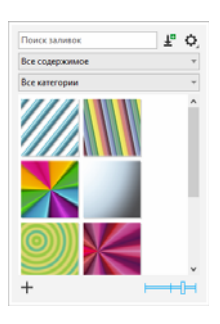

#### Выбор цветов

Цветовая палитра — это набор образцов цвета. Цвета заливки и абриса можно выбирать при помощи цветовой палитры по умолчанию. Выбранные цвета заливки и абриса отображаются в полях образцов цвета в строке состояния.

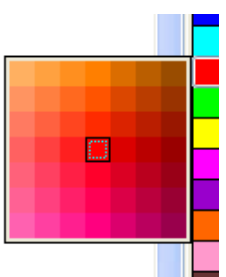

Для заливки объекта сплошным (однородным) цветом щелкните образец цвета в цветовой палитре или перетащите образец на объект.

Для изменения цвета абриса правой кнопкой мыши щелкните образец цвета в цветовой палитре или перетащите образец на абрис объекта.

Чтобы смешать цвета, выберите окрашенный объект, нажмите клавишу **Ctrl** и щелкните другой цвет в цветовой палитре.

Для выбора оттенка цвета щелкните и удерживайте образец цвета.

Можно также выбрать цвета заливки и абриса в диалоговых окнах выбора цвета. Для этого нажмите кнопку Заливка  $\diamondsuit$  или Абрис  $\diamondsuit$  в строке состояния.

#### Цветовые стили и гармония цветов

Окно настройки **Цветовые стили** позволяет добавлять цвета, использованные в документе, в качестве цветовых стилей. Чтобы создать цветовой стиль из объекта, просто перетащите объект в окно настройки **Цветовые стили**. При каждом обновлении цветового стиля будут также обновляться все объекты, использующие этот цветовой стиль. Гармония цветов представляет собой группу сочетающихся цветовых стилей, связанных в единую цветовую схему. Можно применить правило цветовой гармонии для сдвига всех цветов и создания различных цветовых схем.

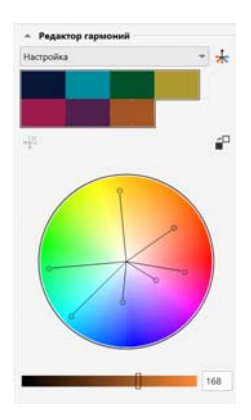

#### Пипетка

При взятии образца цвета с помощью инструмента **Цветовая пипетка**

 этот инструмент автоматически переключается в режим «Применить цвет» для мгновенного применения цвета по образцу. Для быстрой активации инструмента **Цветовая пипетка** нажмите клавиши **Ctrl + Shift + E**.

Инструмент «Пипетка» добавлен в различные диалоговые окна для работы с цветом, что позволяет легко брать образцы цвета и сопоставлять цвета в документе, не закрывая диалоговое окно.

#### Другие цветовые палитры

Окно настройки **Палитры** (**Окно Окна настройки Палитры**) упрощает создание, сортировку, отображение и скрытие стандартных и пользовательских цветовых палитр. Можно создавать палитры RGB,

предназначенные для использования в Интернете, и палитры CMYK, рассчитанные на печать, а также добавлять цветовые палитры других производителей. Окно настройки **Палитры** включает профили PANTONE®, в том числе систему PANTONE® Goe™ и палитру Fashion+Home.

### Управление цветом

Параметры управления цветом гарантируют более точную передачу цвета при просмотре, изменении, совместном использовании, экспорте в другой формат и печати документа. Можно использовать параметры по умолчанию или специальные параметры документов, чтобы задать цветовой профиль, политики и способ цветопередачи. Специальные параметры документа переопределяют параметры приложения по умолчанию при работе над этим файлом.

Для доступа к параметрам по умолчанию или специальным

параметрам документов нажмите **Инструменты Управление цветом**.

# Эффекты

Создайте иллюзию трехмерного пространства для объектов, добавив эффекты контура, тени, блок-тени или скоса. Добавьте воздействие в проекты с помощью эффектов воздействия или преобразуйте их в мозаику. Воспользуйтесь преимуществами растровых эффектов, которые улучшают внешний вид объектов без каких-либо необратимых изменений.

#### Контур

Можно создать контур объекта для формирования ряда концентрических линий, идущих внутрь или наружу объекта.

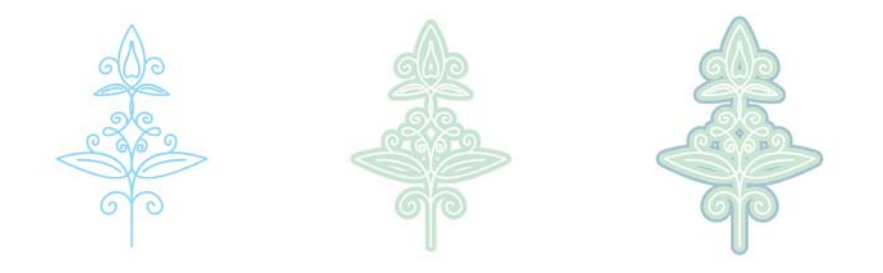

Чтобы применить эффект контура, нажмите **Эффекты Контур**, выберите необходимые параметры в окне настройки **Контур** и нажмите **Применить**.

#### Тень

Тени имитируют свет, падающий на объект под одним из пяти ракурсов: плоский, справа, слева, снизу и сверху. При добавлении тени можно изменить ее перспективу и настроить такие атрибуты, как цвет, непрозрачность, уровень затухания, угол и размытие.

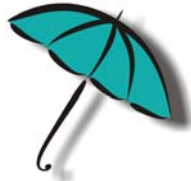

Чтобы применить эффект тени, выберите объект, щелкните инструмент Тень □ и перетащите курсор от центра объекта. Задайте необходимые атрибуты на панели свойств.

#### Блок-тени

В отличие от обычных теней и вытягиваний блок-тени состоят из простых линий, что делает их идеальными для трафаретной печати и изготовления вывесок. Можно регулировать глубину и направление

блок-теней, а также менять их цвет. Блок-тени могут содержать просветы, однако для создания сплошного объекта их можно удалить.

**STET EA DIAM** 

Чтобы применить блок-тень, нажмите инструмент **Блок-тень Ч**, выберите объект и перетащите указатель в необходимом направлении до получения тени требуемого размера.

### Эффект скоса

Эффект скоса (Эффекты) Скос) добавляет к рисунку или тексту эффект глубины 3D за счет скоса по краям объекта. Эффекты скоса могут содержать как плашечные, так и триадные цвета (CMYK), поэтому они идеально подходят для печати.

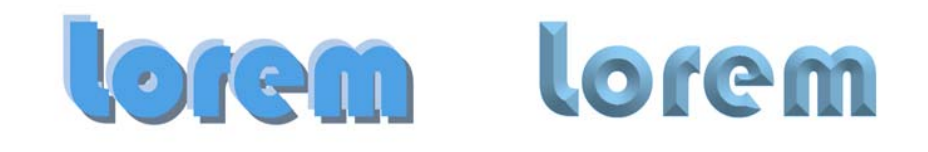

#### Мозаика

С помощью эффекта **Пуантилизм** (**Эффекты Пуантилизм**) можно создавать высококачественную векторную мозаику из любого количества векторных или растровых изображений. Этот эффект предоставляет все необходимые инструменты для создания изумительных изображений, будь то высокоточный растровый узор или художественный эффект в стиле пуантилизма.

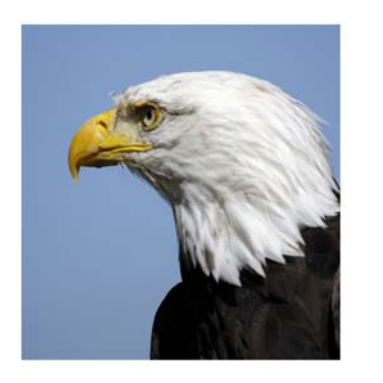

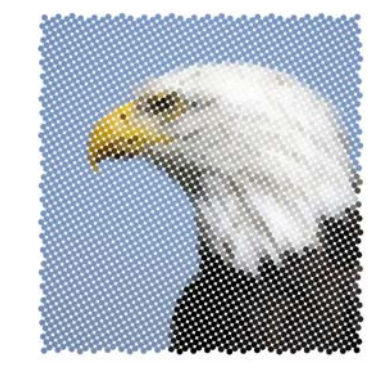

## QR-коды

Популярные в потребительской рекламе и упаковке коды быстрого доступа (QR-коды) позволяют пользователям смартфонов получать быстрый доступ к веб-сайту бренда с целью получения дополнительных сведений. Можно, какие сведения включить в QR-код, например: URL-адрес, адрес

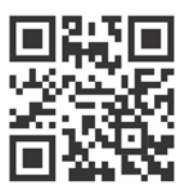

электронной почты, номер телефона, СМС, контактную информацию, календарное событие или географическое расположение.

Чтобы вставить QR-код, нажмите **Объект Вставить QR-код**. В области **QR-код** окна настройки **Свойства** выберите в списке **Тип QRкода** необходимый параметр.

## Импорт файлов

CorelDRAW позволяет импортировать в свой проект файлы (**Файл Импорт** или **Ctrl + I**), созданные в других приложениях. Например, можно импортировать файл в формате переносимых документов

(PDF), JPEG или Adobe® Illustrator® (AI). Файлы можно сортировать по времени последнего открытия, расширению, тексту или описанию.

Можно импортировать файл в активное окно приложения в качестве объекта. Кроме того, при импорте файла можно его отцентровать и изменить его размер.

### Режим пиксельного просмотра

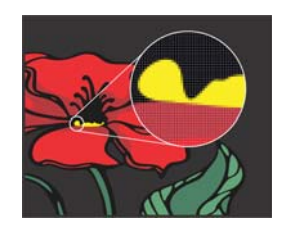

Пиксельное представление — это отображение пиксельного изображения рисунка, позволяющее увеличить область объекта и выровнять его положение более точно. Пиксельное представление также позволяет понять, как проект будет выглядеть в Интернете.

Чтобы включить пиксельное представление, нажмите **Вид Пиксельное представление**. В списке **Уровни масштаба** на панели свойств выберите **800%**.

# Редактирование фотографий

CorelDRAW Graphics Suite предлагает широкий набор функций для эффективного редактирования фотографий и других растровых изображений. Некоторые функции доступны только в Corel® PHOTO-**PAINT®** 

#### файлы RAW

При импорте файлов RAW с камеры можно просмотреть информацию о свойствах файлов и настройках камеры, отрегулировать цвет и тон

изображения, а также повысить качество изображения. Также можно бесплатно загрузить Corel® AfterShot™ 3 HDR из CorelDRAW и Corel PHOTO-PAINT для удобной корректировки и улучшения фотографий RAW или JPEG и применения настроек к одной из тысяч фотографий сразу без использования инструментов пакетной обработки. Также можно создавать изображения HDR (High Dynamic Range) с помощью модуля HDR, включенного в AfterShot 3 HDR.

### Удаление ненужных областей из фотографией и устранение дефектов

Функция «Лаборатория вырезов» в Corel PHOTO-PAINT (**Изображение Лаборатория вырезов**) позволяет вырезать часть изображения из окружающего ее фона. С помощью этой функции можно выделять области изображения и сохранять точные контуры, например волос или размытых краев.

С помощью инструмента **Восстанавливающее клонирование • можно удалить все ненужные** пятна, точки и прочие дефекты изображения, просто закрасив их соответствующей текстурой, подобранной по цвету той области, для которой требуется ретуширование.

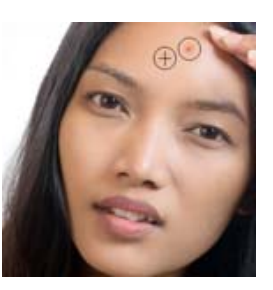

### Лаборатория по корректировке изображений

В лаборатории по корректировке изображений имеются автоматические и ручные элементы управления, организованные в логической последовательности для корректировки изображения, начиная с верхнего правого угла. Прежде чем выполнять корректировку цвета или тона, рекомендуется выполнить обрезку или ретуширование отдельных участков изображения.

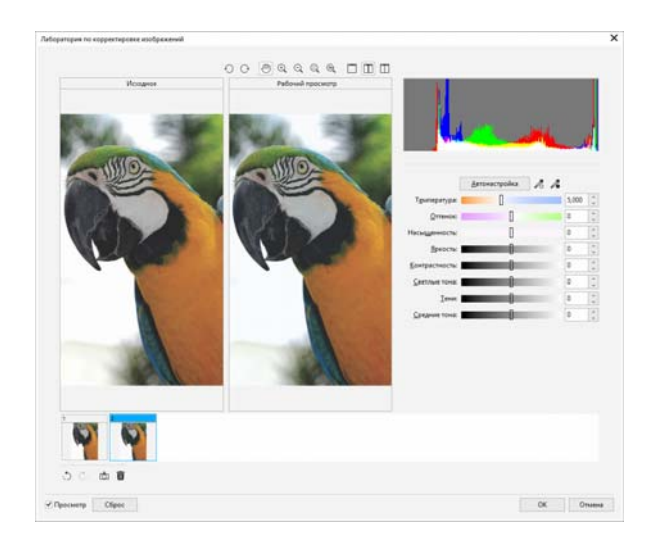

Для доступа к функции «Лаборатория по корректировке изображений» нажмите **Растровые изображения Лаборатория по корректировке изображений** (CorelDRAW) или **Корректировать Лаборатория по корректировке изображений** (Corel PHOTO-PAINT).

#### Специальные эффекты

Эффекты камеры — «Размытие боке», «Цветность», «Тонирование сепией», «Машина времени» — позволяют придать фотографиям уникальный вид и воссоздать фотографические стили прошлых лет. Специальные эффекты доступны в меню **Растровые изображения** (CorelDRAW) или меню **Эффекты** (Corel PHOTO-PAINT).

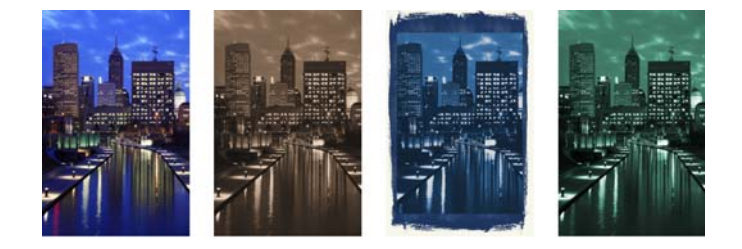

#### Окно настройки «Объекты»

Окно настройки **Объекты** в Corel PHOTO-PAINT (**Окно Окна настройки Объекты**) позволяет просматривать объекты изображения и управлять ими. Можно, например, скрыть, отобразить, переименовать объекты или изменить их порядок. Здесь доступен режим слияния, который определяет, каким образом верхние объекты будут сливаться с нижними.

### Меню выбора кистей

Меню выбора **кистей** в Corel PHOTO-PAINT объединяет все категории и типы кистей в одном месте, что позволяет подобрать нужную кисть. Меню выбора кистей доступно на панели свойств для инструментов Краска **; Эффект** ? и **Клонирование <b>: В** меню выбора кистей можно найти представления кончиков кистей и мазков, а также пять последних использованных кистей.

#### Прозрачность

Для выявления деталей изображения, скрытых за объектом, можно изменить степень прозрачности данного объекта. Можно применить однородную, фонтанную или текстурную прозрачность, а также растровый узор.

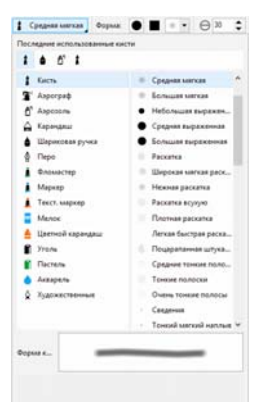

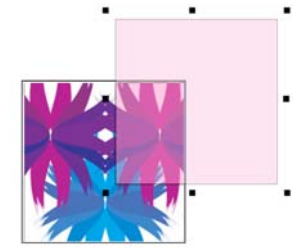

Чтобы применить эффект прозрачности в Corel PHOTO-PAINT, щелкните инструмент **Прозрачность объекта** и используйте элементы управления на панели свойств или используйте элемент управления **Прозрачность** в окне настройкиинспекторе **Объекты**.

Чтобы применить эффект прозрачности в CorelDRAW, нажмите **Объект Свойства** и используйте элементы управления в области **Прозрачность** окна настройки **Свойства**.

## Трассировка растровых изображений

Для быстрой трассировки растровых изображений и их преобразования в векторную графику можно использовать команду «Быстрая трассировка». Для просмотра и настройки результатов трассировки используйте элементы управления PowerTRACE.

Чтобы выполнить трассировку, выберите растровое изображение в CorelDRAW и щелкните **Трассировка растрового изображения** на панели свойств.

# Стилус, сенсор и круговой манипулятор

Максимально используйте возможности пера и стилуса для контроля над мазками. В CorelDRAW режим **Исполнение** инструмента

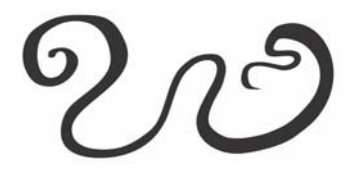

**Художественное оформление**<sup>и</sup>

инструмент **Ластик** реагируют на нажим, наклон и направление пера. В Corel PHOTO-PAINT инструменты **Ластик** и **Краска**, а также другие

инструменты кисти поддерживают нажим, наклон, направление и поворот пера.

CorelDRAW Graphics Suite поддерживает управление жестами, сенсорное рабочее пространство (**Окно Рабочее пространство Сенсор**) и автоматическое переключение рабочих пространств для максимального использования возможностей сенсорных устройств.

Полная поддержка круговых манипуляторов, таких как Microsoft Surface Dial, дает возможность добавить в ваш набор другие инструменты для творчества. Пока вы одной рукой создаете наброски и элементы дизайна, второй рукой можно одновременно переключаться между инструментами и задачами.

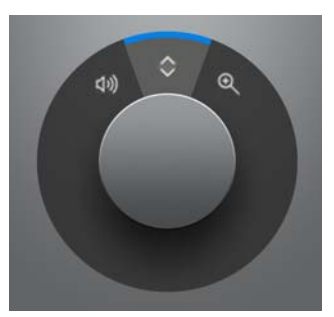

## Экспорт файлов

Можно выполнять экспорт (**Файл Экспорт** или **Ctrl + E**) и сохранять изображения во многие форматы файлов для использования в других приложениях. Например, можно экспортировать файл в формат Adobe Illustrator (AI), PDF или JPEG. Файлы некоторых форматов могут не поддерживать все функции файла CorelDRAW (CDR), поэтому перед экспортом рекомендуется сохранять исходный файл как файл CDR.

Диалоговое окно **Экспорт для Интернета** (**Файл Экспортировать для Интернета**) содержит общие элементы управления экспортом и позволяет просматривать результаты при выборе различных фильтров еще до процесса экспорта. Кроме того, можно задать прозрачные области объектов и матирующие цвета для сглаженных краев — и все это с возможностью предварительного просмотра в реальном времени.

Также можно выполнить экспорт проектов в растровые изображения, подходящие для WordPress, а затем выгрузить их в учетную запись WordPress (**Файл Экспорт для WordPress**).

#### Клавиши быстрого вызова

Для просмотра клавиш быстрого вызова выберите **Инструменты Настройка**. В списке категорий **Настройка** щелкните **Команды**, выберите вкладку **Сочетания клавиш** и щелкните **Просмотреть все**. Загрузить список сочетаний клавиш можно на веб-сайте product.corel.com.

Для быстрого расположения объекта на странице можно использовать клавиши выравнивания. Выделите объекты, которые требуется окружить границей, и нажмите следующее сочетание клавиш.

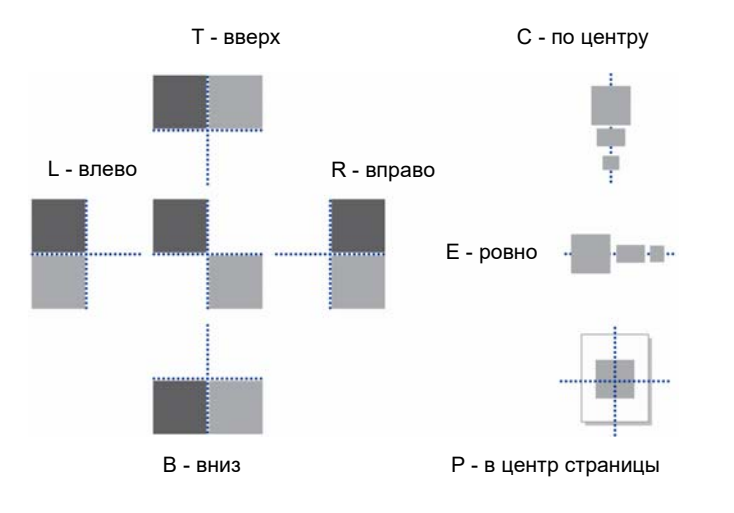

### Поиск содержимого и управление им

Можно легко выполнять поиск по картинкам и фотографиям, которые хранятся на компьютере и портативных устройствах или в сетевых папках, и управлять ими. Окно настройки содержимого CONNECT (**Окно Окна настройки Содержимое CONNECT**) представляет собой единое место для поиска и просмотра доступного содержимого. Найденную картинку или фотографию можно добавить в проект.

Для начала работы Corel предоставляет локальное содержимое, которое хранится в папке **Документы\Corel\Corel Content\Images**. Чтобы расширить коллекцию изображений, в диалоговом окне «Дополнительно» можно загрузить дополнительные пакеты изображений.

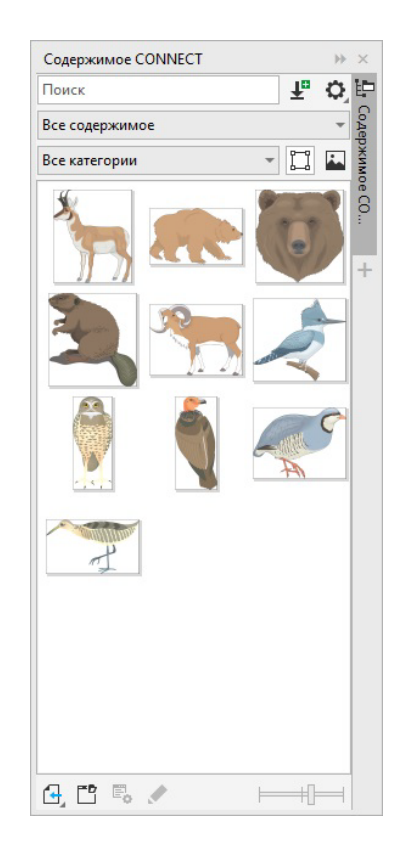

# Corel Font Manager™

Corel Font Manager™ позволяет быстро и удобно обработать, упорядочить и просмотреть коллекции шрифтов и гарнитур. Находите и устанавливайте шрифты для проектов, создавайте коллекции, чтобы иметь доступ к любимым шрифтам, управляйте неиспользуемыми шрифтами, загружайте шрифты и пакеты шрифтов и делайте многое другое.

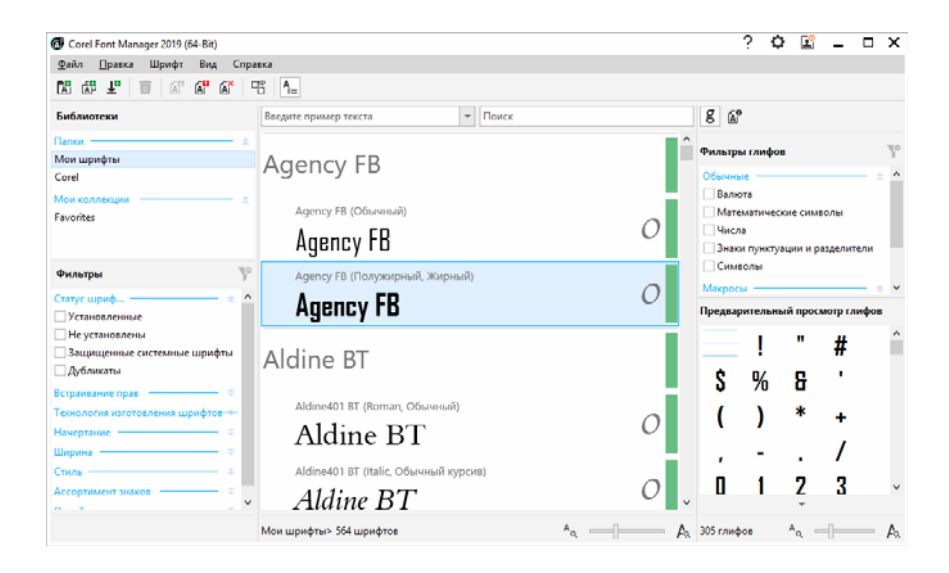

#### © Corel Corporation, 2019. Все права защищены.

#### Краткое руководство пользователя CorelDRAW® Graphics Suite

Сведения о технических характеристиках, ценах, упаковке, технической поддержке и получении информации о продукте (далее «спецификации») относятся только к английской версии, предназначенной для розничной продажи. Спецификации для всех других версий (включая версии на других языках) могут отличаться.

Информация предоставляется корпорацией Corel на условиях «как есть», без каких бы то ни было других гарантий или условий, оговоренных прямо или подразумеваемых, включая, кроме всего прочего, гарантии качества, пригодного для торговли, удовлетворительного качества, коммерческой ценности или пригодности для конкретной цели либо гарантии, возникающие в силу действия закона, статутного права, торгового обыкновения, общепринятой деловой практики и т. д. Пользователь принимает на себя все риски, связанные с получением предоставляемой ему информации или ее использованием. Корпорация Corel не принимает на себя никаких обязательств ни перед вами, ни перед какими бы то ни было другими лицами ни за какие непрямые, побочные, специальные или косвенные убытки, включая, кроме всего прочего, потерю дохода или прибыли, потерю или повреждение данных либо другие коммерческие или экономические убытки, даже если корпорация Corel была предупреждена о возможности таких убытков или их можно было предвидеть. Корпорация Corel не несет также никаких обязательств по каким бы то ни было претензиям третьих сторон. Максимальные совокупные обязательства корпорации Corel перед вами не будут превышать суммы, уплаченной вами за приобретенные материалы. В некоторых регионах и странах запрещено исключение или ограничение обязательств по косвенным или непрямым убыткам, поэтому к вам вышеописанные ограничения могут не относиться.

Corel, логотип Corel, логотип воздушного шара Corel, CorelDRAW, логотип воздушного шара CorelDRAW, Corel Font Manager, CAPTURE, CONNECT, LiveSketch, PaintShop, PaintShop Pro, Painter, PerfectShapes, PHOTO-PAINT, PowerClip и PowerTRACE являются товарными знаками или зарегистрированными товарными знаками корпорации Corel и (или) ее дочерних компаний в Канаде, США и (или) других странах. Другие названия продуктов, шрифтов и компаний, а также логотипы могут являться охраняемыми товарными знаками соответствующих компаний.

Патенты: www.corel.com/patent

218019